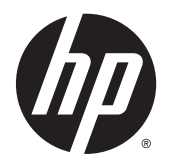

Používateľská príručka

© 2012, 2015 HP Development Company, L.P.

HDMI, logo HDMI a označenie High-Definition Multimedia Interface sú ochranné známky alebo registrované ochranné známky spoločnosti HDMI Licensing LLC. Microsoft a Windows sú ochranné známky spoločností skupiny Microsoft registrované v USA.

Informácie obsiahnuté v tomto dokumente podliehajú zmenám bez predchádzajúceho upozornenia. Jediné záruky pre výrobky HP a služby sú určené vopred v špeciálnom prehlásení o záruke, ktoré je dodávané s týmito výrobkami a službami. Nič z uvedeného nemôže byť chápané tak, že zakladá dodatočnú záruku. Spoločnosť HP nie je zodpovedná za technické ani redakčné chyby alebo vynechania, ktoré tento dokument obsahuje.

Tretie vydanie: september 2015

Druhé vydanie: apríl 2015

Prvé vydanie: december 2012

Katalógové číslo dokumentu: 721112-233

#### **Informácie o príručke**

Táto príručka obsahuje informácie o funkciách monitora, nastavení monitora, používaní softvéru a technické špecifikácie.

- **VAROVANIE!** Takto vyznačený text naznačuje, že zanedbanie dodržiavania pokynov môže viesť k poškodeniu zdravia alebo smrti.
- **UPOZORNENIE:** Takto vyznačený text naznačuje, že zanedbanie dodržiavania pokynov môže viesť k poškodeniu zariadenia alebo strate informácií.
- **POZNÁMKA:** Takto vyznačený text poskytuje dôležité dodatočné informácie.
- **TIP:** Takto vyznačený text poskytuje užitočné informácie.

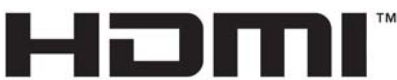

HIGH-DEFINITION MULTIMEDIA INTERFACE

Tento produkt obsahuje technológiu HDMI.

# **Obsah**

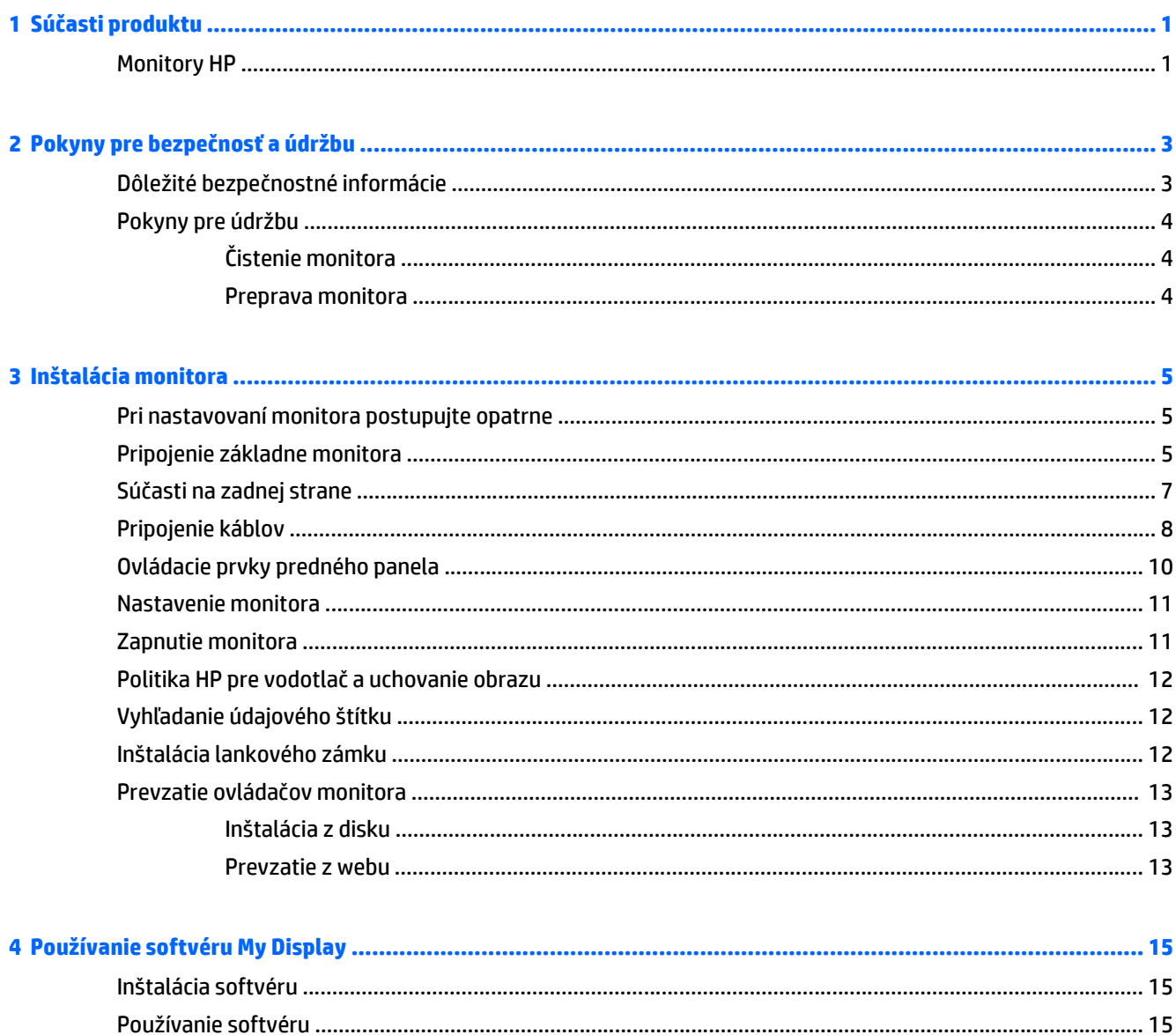

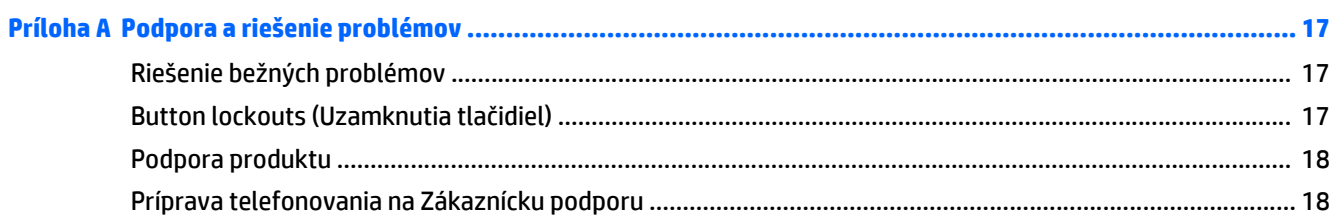

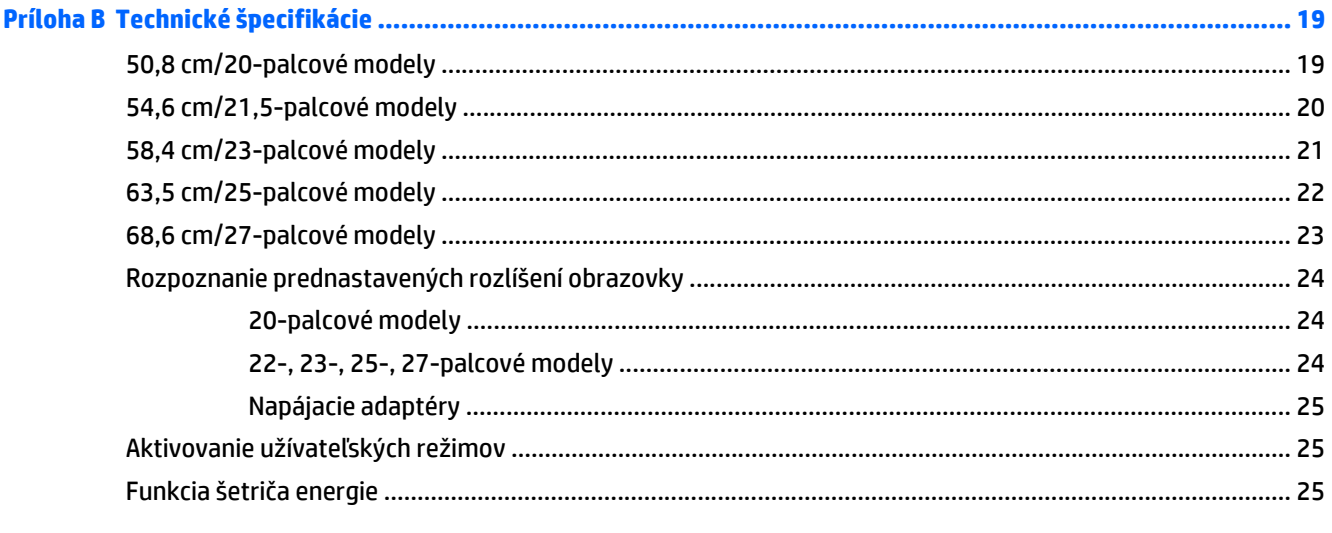

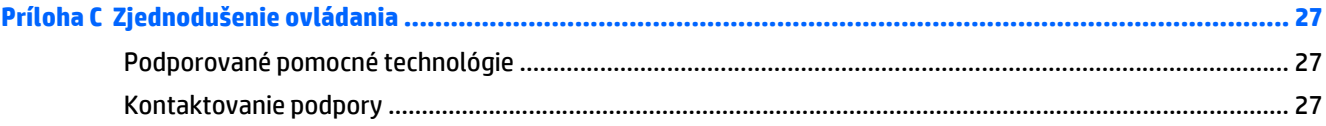

# <span id="page-6-0"></span>**1 Súčasti produktu**

## **Monitory HP**

 $\mathbb{F}$  POZNÁMKA: Niektoré modely uvedené v tejto príručke nemusia byť dostupné vo vašej krajine alebo oblasti.

Modely a funkcie monitorov zahŕňajú:

- obrazovka s 50,8 cm (20-palcovou) diagonálnou zobraziteľnou oblasťou s rozlíšením 1600 x 900, plus podpora režimu celej obrazovky pre nižšie rozlíšenia. Zahŕňa vlastnú zmenu mierky pre maximálnu veľkosť obrazu, a súčasne zachováva pôvodný pomer strán
- obrazovka s 54,6 cm (21,5-palcovou) diagonálnou zobraziteľnou oblasťou s rozlíšením 1920 x 1080, plus podpora režimu celej obrazovky pre nižšie rozlíšenia. Zahŕňa vlastnú zmenu mierky pre maximálnu veľkosť obrazu, a súčasne zachováva pôvodný pomer strán
- obrazovka s 58,4 cm (23-palcovou) diagonálnou zobraziteľnou oblasťou s rozlíšením 1920 x 1080, plus podpora režimu celej obrazovky pre nižšie rozlíšenia. Zahŕňa vlastnú zmenu mierky pre maximálnu veľkosť obrazu, a súčasne zachováva pôvodný pomer strán
- obrazovka s 63,5 cm (25-palcovou) diagonálnou zobraziteľnou oblasťou s rozlíšením 1920 x 1080, plus podpora režimu celej obrazovky pre nižšie rozlíšenia. Zahŕňa vlastnú zmenu mierky pre maximálnu veľkosť obrazu, a súčasne zachováva pôvodný pomer strán
- obrazovka s 68,6 cm (27-palcovou) diagonálnou zobraziteľnou oblasťou s rozlíšením 1920 x 1080, plus podpora režimu celej obrazovky pre nižšie rozlíšenia. Zahŕňa vlastnú zmenu mierky pre maximálnu veľkosť obrazu, a súčasne zachováva pôvodný pomer strán
- Podsvietenie LCD, ktoré spotrebováva menej energie než tradičné podsvietenia CCFL
- Možnosť sklonu a široký zobrazovací uhol na umožnenie sledovania z polohy v sede alebo v stoji, alebo presúvanie zo strany na stranu
- Vstup obrazového signálu na podporu analógového VGA
- Vstup obrazového signálu na podporu digitálneho DVI
- Vstup obrazového signálu na podporu rozhrania HDMI (high-definition multimedia interface)
- Funkcia Plug & Play, ak je podporovaná vaším operačným systémom
- Bezpečnostný otvor na zadnej strane monitora pre voliteľný lankový zámok
- Nastavenia On-Screen Display (OSD) v niekoľkých jazykoch pre jednoduché nastavenie a optimalizáciu obrazovky
- My Display (môj displej) na úpravu nastavení monitora
- Ochrana digitálneho širokopásmového obsahu (HDCP) na vstupoch DVI a HDMI (pre vybrané modely s HDMI)
- Disk so softvérom a dokumentáciou, ktorý obsahuje ovládače monitora a dokumentáciu produktu
- Funkcia šetriča obrazovky, aby sa splnili požiadavky na zníženú spotrebu energie

**POZNÁMKA:** Bezpečnostné a regulačné informácie sú uvedené v časti *Upozornenia týkajúce sa produktu* na mediálnom disku, ak je súčasťou balenia, alebo vo vašom súbore dokumentov. Ak chcete pre váš produkt vyhľadať aktualizácie v používateľskej príručke, prejdite na stránku <http://www.hp.com/support>, a vyberte svoju krajinu. Vyberte položku **Ovládače a položky na prevzatie** a postupujte podľa pokynov na obrazovke.

# <span id="page-8-0"></span>**2 Pokyny pre bezpečnosť a údržbu**

## **Dôležité bezpečnostné informácie**

Kábel napájania je priložený k monitoru. Ak je použitý iný kábel, používajte len zdroj napájania a pripojenie vhodné pre tento monitor. Informácie o správnej súprave napájacie kábla, ktorý sa má používať s monitorom, sú uvedené v časti *Upozornenia týkajúce sa produktu* na mediálnom disku, ak je súčasťou balenia, alebo vo vašom súbore dokumentov.

**VAROVANIE!** Aby ste zabránili elektrickému úderu alebo poškodeniu zariadenia:

- Zapájajte napájací kábel do elektrickej zásuvky, ktorá je po celý čas ľahko prístupná.
- Odpojte napájanie od monitora odpojením napájacieho kábla z elektrickej zásuvky.

• Ak je sieťová šnúra vybavená 3-kolíkovou zástrčkou, zasuňte ju do uzemnenej elektrickej zásuvky s 3 otvormi. Neodpájajte uzemňovací kolík napájacieho kábla, napríklad pripojením 2-kolíkového adaptéra. Uzemňovací kolík plní dôležitú funkciu z hľadiska bezpečnosti.

Pre vlastnú bezpečnosť na napájacie káble nič neukladajte. Usporiadajte ich tak, aby na ne nikto ani náhodne nestúpil alebo sa na nich nepotkol. Káble neťahajte. Pri odpájaní z elektrickej zásuvky uchopte kábel za zástrčku.

Prečítajte si *Príručku bezpečnosti a pohodlnej obsluhy*, aby ste znížili riziko vážneho poranenia. Opisuje správne pracovné stanice, nastavenia, držanie tela, zdravie a pracovné návyky pre používateľov počítačov. Poskytuje dôležité elektrické a mechanické bezpečnostné informácie. Táto príručka je k dispozícii na webovej lokalite<http://www.hp.com/ergo>.

**UPOZORNENIE:** V záujme ochrany monitora a vášho počítača pripájajte všetky napájacie káble vášho počítača a periférnych zariadení (napr. monitora, tlačiarne, skenera) k nejakému zariadeniu s ochranou proti nadmernému napätiu, napríklad k rozdeľovacej zásuvke s ochranou proti nadmernému napätiu alebo k neprerušiteľnému zdroju energie (UPS). Nie všetky rozbočovacie zásuvky majú prepäťovú ochranu. Zásuvky musia byť špeciálne označené, ak touto funkciou disponujú. Používajte zásuvky, ktorých výrobca ponúka výmenu poškodených zariadení v prípade, že ochrana proti prepätiu zlyhá.

Použite vhodné a správne veľkosti nábytku navrhnuté tak, aby vhodne podporovali LCD monitor spoločnosti HP.

**VAROVANIE!** LCD monitory, ktoré sú nevhodne umiestnené na príborníkoch, knižniciach, regáloch, písacích stoloch, reproduktoroch, skrinkách, alebo vozíkoch môžu spadnúť a spôsobiť zranenie.

Pri vedení všetkých káblov pripojených k LCD je potrebná opatrnosť, aby ste o ne nemohli zavadiť, zachytiť ani potknúť sa.

**POZNÁMKA:** Tento produkt je vhodný na účely zábavy. Zvážte umiestnite obrazovky v prostredí s kontrolovaným osvetlením, aby ste predišli ovplyvňovaniu s okolitým osvetlením a jasnými povrchmi, ktoré môžu spôsobovať rušivé odrazy na obrazovke.

## <span id="page-9-0"></span>**Pokyny pre údržbu**

Ak chcete vylepšiť výkon a predĺžiť životnosť vášho monitora, postupujte podľa nasledujúcich pokynov:

- Neotvárajte kryt vášho monitora a nepokúšajte sa produkt sami opraviť. Upravujte nastavenia len tých ovládacích prvkov, ktoré sú popísané v pokynoch na prevádzku. Ak váš monitor nefunguje správne, padol na zem alebo bol poškodený, obráťte sa na autorizovaného predajcu, predajcu alebo poskytovateľa služieb spoločnosti HP.
- Používajte iba zdroj napájania a pripojenie, ktoré sú vhodné pre tento monitor. Príslušné označenia nájdete na zadnej strane monitora alebo na štítku monitora.
- Uistite sa, že celkový prúd zariadení, pripojených k zásuvke neprekračuje maximálny menovitý prúd elektrickej zásuvky, a že celkový prúd zariadení pripojených ku káblu neprekračuje maximálny menovitý prúd kábla. Menovitý prúd (AMPS alebo A) jednotlivých zariadení je uvedený na príslušných štítkoch.
- Monitor nainštalujte v blízkosti zásuvky, ku ktorej máte ľahký prístup. Ak chcete monitor odpojiť, pevne uchopte zástrčku a vytiahnite ju zo zásuvky. Nikdy neodpájajte monitor potiahnutím za kábel.
- Ak monitor nepoužívate, vypnite ho. Ak používate šetrič obrazovky a monitor v dobe nečinnosti vypínate, môžete výrazne predĺžiť jeho životnosť.

**POZNÁMKA:** Záruka spoločnosti HP sa na monitory s "vypáleným obrazom" nevzťahuje.

- Štrbiny a otvory v kryte slúžia na ventiláciu. Nezakrývajte ani nezapchávajte tieto otvory. Do otvorov na kryte v žiadnom prípade nevkladajte žiadne predmety.
- Nedovoľte, aby monitor spadol a neumiestňujte ho na nestabilný povrch.
- Nedovoľte, aby bol kábel zaťažený inými predmetmi. Nestúpajte na kábel.
- Monitor by sa mal nachádzať v dobre vetranom priestore a mal by byť chránený pred nadmerným svetlom, teplom a vlhkosťou.
- Ak odstraňujete podstavec monitora, položte monitor obrazovkou nadol na mäkký povrch tak, aby sa nepoškriabal, nepoškodil, ani nerozbil.

#### **Čistenie monitora**

- **1.** Vypnite monitor a odpojte napájaciu šnúru zo zadnej časti jednotky.
- **2.** Odstráňte prach z monitora zotretím obrazovky a skrine jemnou, čistou antistatickou handričkou.
- **3.** Pri nadmernom znečistení použite zmes vody a izopropyl alkoholu v pomere 50:50.

**A UPOZORNENIE:** Nastriekajte čistič na handričku a pomocou vlhkej handričky jemne utierajte povrch obrazovky. Nikdy nestriekajte čistiaci prostriedok priamo na povrch obrazovky. Môže zatiecť za fazetku a poškodiť elektroniku.

**UPOZORNENIE:** Na čistenie obrazovky nikdy nepoužívajte čistiace prostriedky, ktoré obsahujú ropné produkty ako napríklad benzén, riedidlo, ani žiadne prchavé látky. Tieto látky môžu monitor poškodiť.

#### **Preprava monitora**

Pôvodné balenie si uschovajte. Je možné, že ho budete potrebovať neskôr pri prenose alebo preprave vášho monitora.

# <span id="page-10-0"></span>**3 Inštalácia monitora**

Na inštaláciu monitora skontrolujte, či monitor, počítačový systém a ďalšie pripojené zariadenia sú odpojené od napájania, potom postupujte podľa pokynov uvedených nižšie.

### **Pri nastavovaní monitora postupujte opatrne**

Aby sa monitor nepoškodil, nedotýkajte sa povrchu LCD obrazovky. Pritláčanie na obrazovku môže spôsobiť nerovnomernosť farieb alebo dezorientáciu tekutých kryštálov. Ak sa to stane, obrazovka sa neobnoví do normálneho stavu.

Monitor pri montovaní podstavca položte prednou stranou na rovnú podložku prekrytou ochrannou penovou gumou alebo neabrazívnou tkaninou. Týmto sa zabráni, aby sa obrazovka poškriabala, znečistila alebo rozbila a tiež aby sa nepoškodili tlačidlá na prednom paneli.

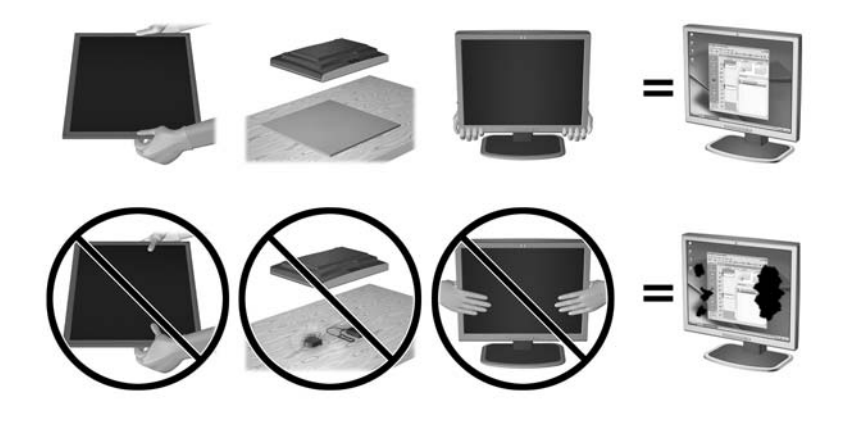

**POZNÁMKA:** Váš monitor sa môže líšiť od monitora na tomto obrázku.

#### **Pripojenie základne monitora**

**UPOZORNENIE:** Obrazovka je krehká. Nedotýkajte sa ani netlačte na obrazovku. Môžete ju tým poškodiť.

- **TIP:** Ak máte monitor s lesklými prednými čelami sa starostlivo zamyslite nad umiestnením displeja, pretože čelá môžu spôsobovať rušivé odrazy okolitých svetiel a jasných povrchov.
	- **1.** Vyberte monitor zo škatule a umiestnite ho prednou časťou dolu na rovný povrch.

**2.** Zasuňte stojan do otvoru na zadnej časti hlavy displeja, kým nezacvakne.

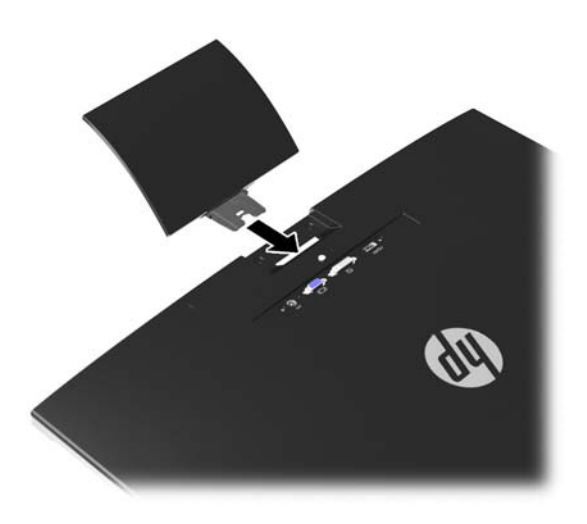

- **3.** Pripojte základňu k stojanu.
- **POZNÁMKA:** Pri 25" a 27" modeloch dotiahnite skrutku ručne na spodnej časti základne. Pri všetkých ostatných modeloch pripojte základňu k stojanu a plastový háčik sa automaticky uzamkne.

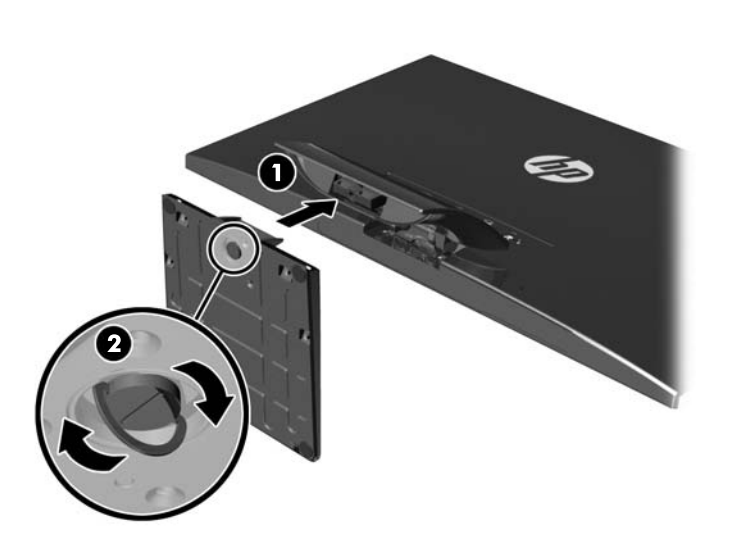

## <span id="page-12-0"></span>**Súčasti na zadnej strane**

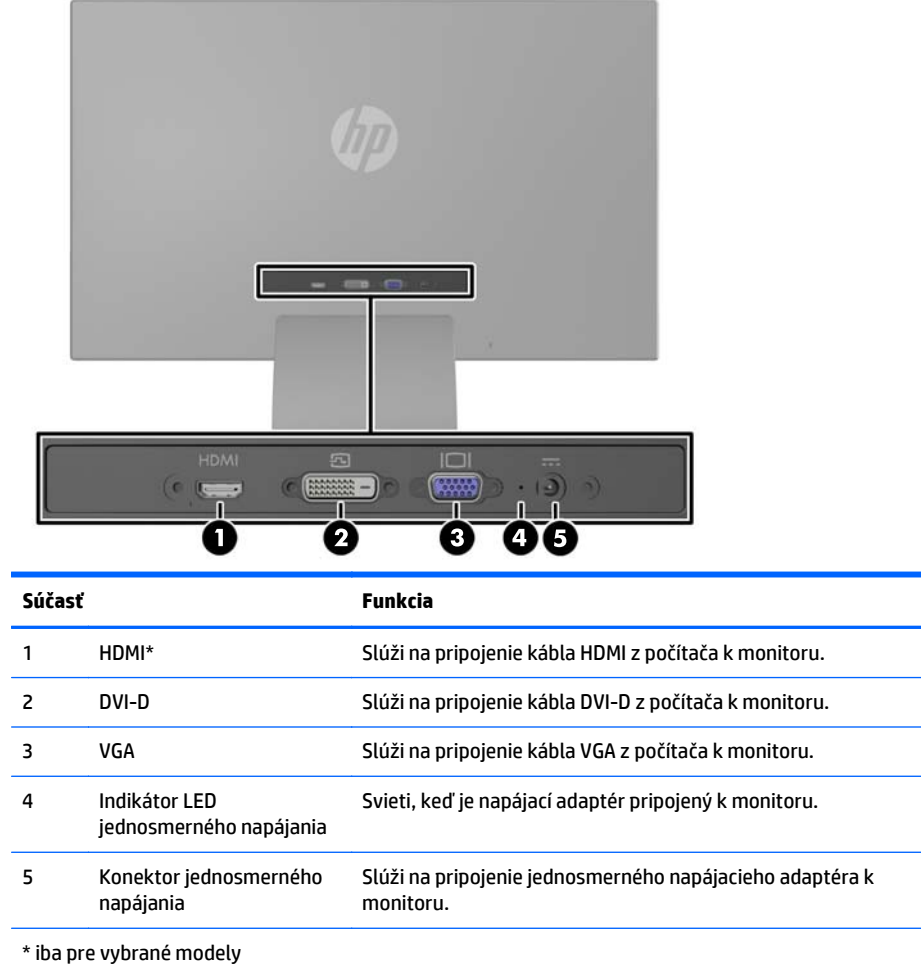

**POZNÁMKA:** Niektoré modely uvedené v tejto príručke nemusia byť dostupné vo vašej krajine alebo oblasti.

## <span id="page-13-0"></span>**Pripojenie káblov**

- **1.** Monitor umiestnite na vhodné, dobre vetrané miesto v blízkosti počítača.
- **2.** Zapojte signálový kábel.
	- **POZNÁMKA:** Monitor podporuje analógový, digitálny alebo HDMI vstup. Videorežim je určený použitým videokáblom. Monitor automatický určí vstupy so správnym videosignálom. Vstupy sa dajú vyberať stlačením tlačidla +/source (+/source) na prednom paneli alebo cez funkciu On-Screen Display (OSD) stlačením tlačidla Menu (Ponuka).
		- Na analógovú prevádzku použite signálový kábel VGA. Pripojte signálový kábel VGA ku konektoru VGA na zadnej strane monitora, a druhý koniec pripojte do konektora VGA na počítači.

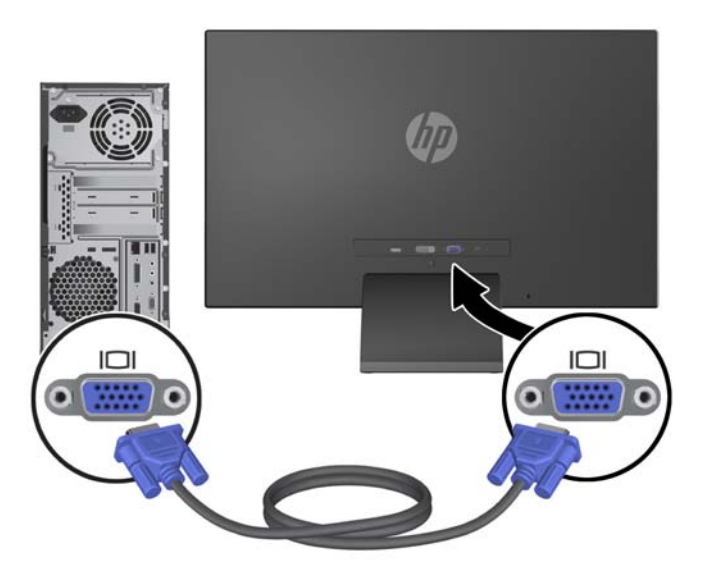

● Na digitálnu DVI prevádzku použite signálový kábel DVI-D. Pripojte signálový kábel DVI-D ku konektoru DVI na zadnej strane monitora, a druhý koniec pripojte do konektora DVI na počítači.

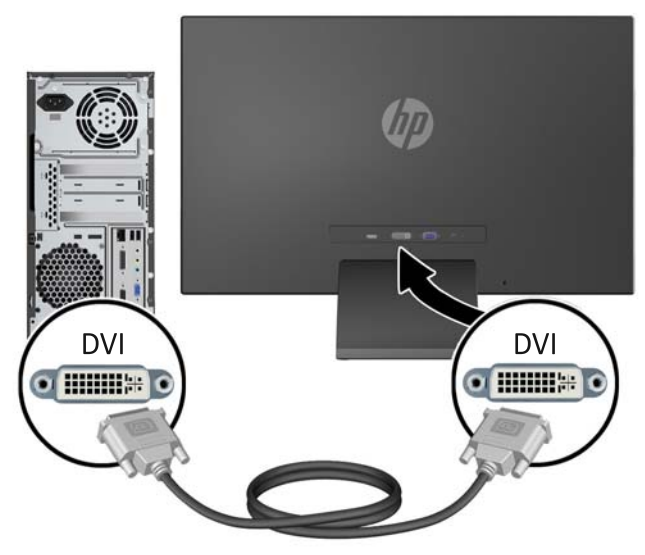

ALEBO

● Pripojte jeden koniec kábla HDMI do konektoru HDMI na zadnej strane monitora (vybrané modely) a druhý koniec kábla HDMI ku vstupnému zariadeniu. Kábel HDMI je nie je priložený. Pripojte signálový kábel HDMI ku konektoru HDMI na zadnej strane monitora, a druhý koniec pripojte do konektora HDMI na počítači.

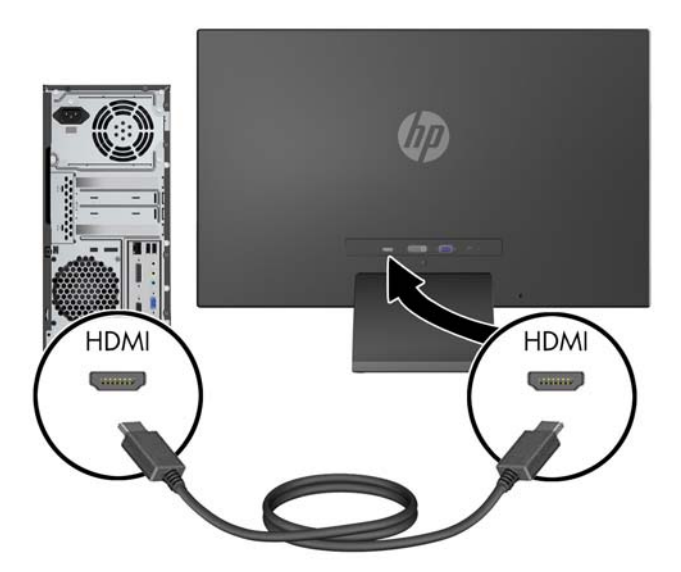

**3.** Jeden koniec napájacieho kábla pripojte k monitoru a druhý koniec pripojte k uzemnenej elektrickej zásuvke.

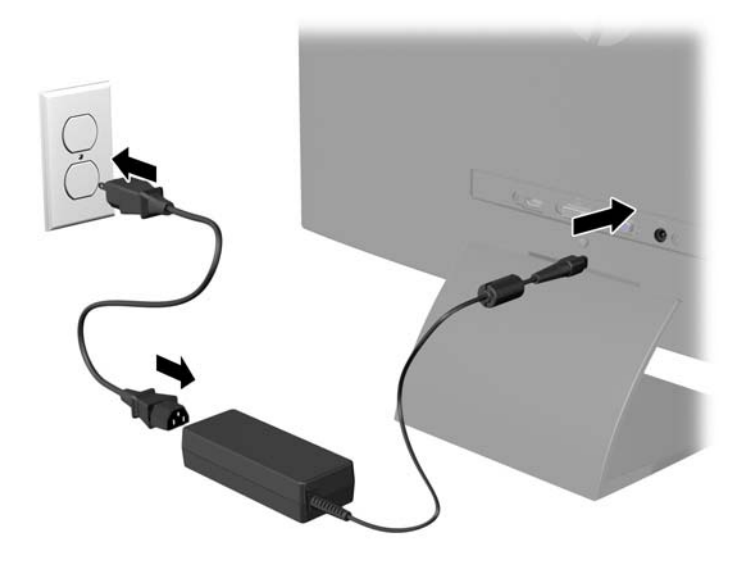

**VAROVANIE!** Aby ste sa vyhli úrazu elektrickým prúdom alebo poškodeniu zariadenia:

Neodpájajte uzemňovací konektor napájacieho kábla. Uzemňovací kolík plní z pohľadu bezpečnosti veľmi dôležitú funkciu.

Zapojte napájací kábel do uzemnenej elektrickej zásuvky, ktorá je celý čas ľahko prístupná.

Odpojte napájanie zo zariadenia, odpojením napájacieho kábla z elektrickej zásuvky.

Pre vlastnú bezpečnosť na napájacie káble nič neukladajte. Usporiadajte ich tak, aby na ne nikto ani náhodne nestúpil alebo sa na nich nepotkol. Káble neťahajte. Pri odpájaní z elektrickej zásuvky uchopte kábel za zástrčku.

## <span id="page-15-0"></span>**Ovládacie prvky predného panela**

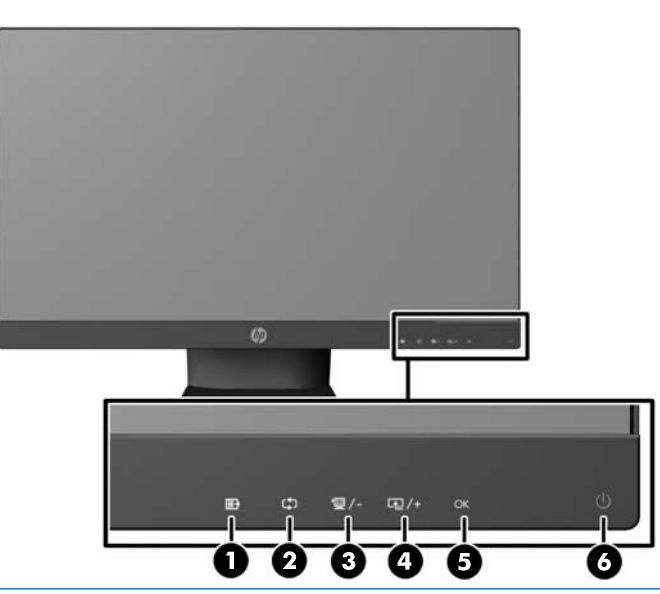

**27 POZNÁMKA:** Niektoré modely uvedené v tejto príručke nemusia byť dostupné vo vašej krajine alebo oblasti.

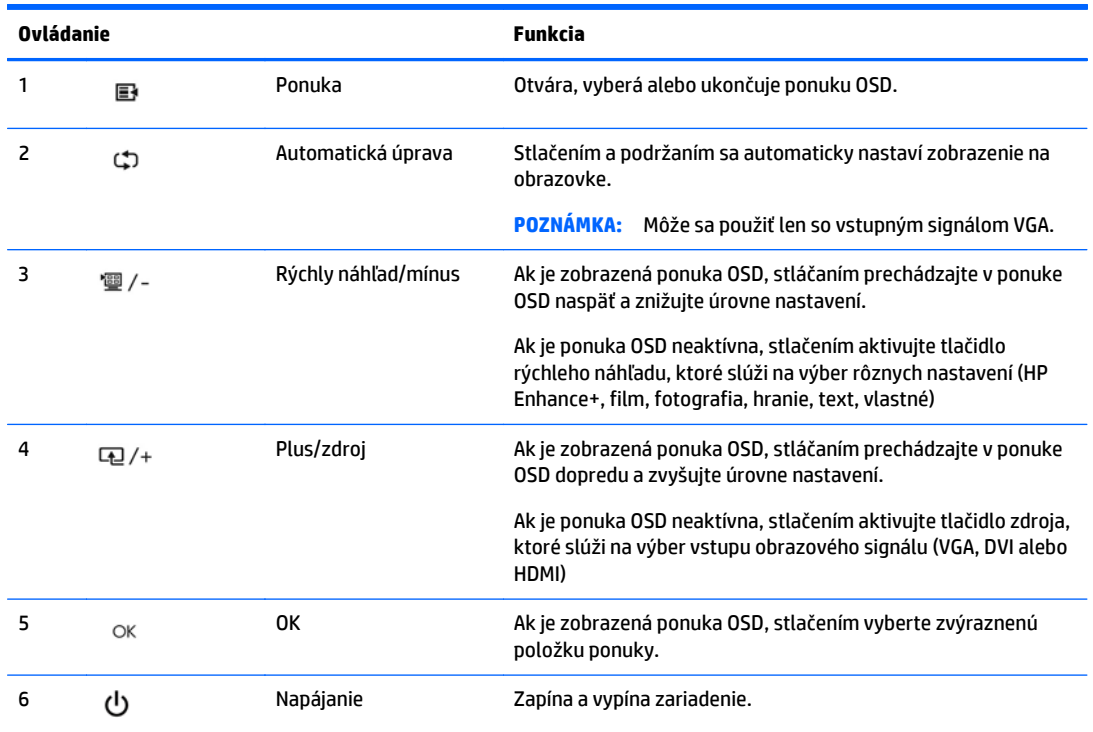

- **POZNÁMKA:** Ovládacie prvky predného panela pri modeloch sú nas 25- a 27-palcových modeloch neaktívne, ak nie sú podsvietené. Na aktiváciu ovládacích prvkov ťuknite na oblasť, kde sa nachádzajú ikony. Všetky ikony sa podsvietia a budú aktívne. Podsvietenie ikon sa vypne po opustení OSD alebo keď uplynie časový limit OSD.
- **POZNÁMKA:** Na náhľad simulátora ponuky OSD navštívte lokalitu HP Customer Self Repair Services Media Library na adrese [http://www.hp.com/go/sml.](http://www.hp.com/go/sml)

### <span id="page-16-0"></span>**Nastavenie monitora**

Nakloňte panel monitora dopredu alebo dozadu, a nastavte ho tak na úroveň pohodlnú pre oči.

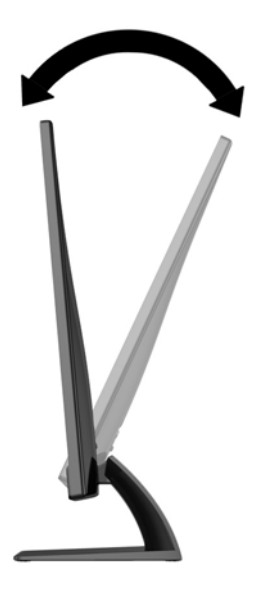

## **Zapnutie monitora**

- **1.** Stlačte tlačidlo napájania na prednej strane počítača a zapnite ho.
- **2.** Stlačte tlačidlo napájania na počítači a zapnite ho.
- **UPOZORNENIE:** Burn-in chyba obrazu môže nastať na monitoroch, ktoré zobrazujú rovnaký statický obraz na obrazovke po dlhšiu dobu .\* Aby sa predišlo burn-in poškodenie obrazu na monitore, mali by ste vždy aktivovať aplikáciu šetriča obrazovky alebo monitor vypnúť, keď nie je používaný po dlhšie časové obdobie. Uchovanie obrazu je stav, ktorý sa môže vyskytnúť na všetkých LCD obrazovkách. Záruka spoločnosti HP sa na monitory s "vypáleným obrazom" nevzťahuje.

\* Predĺžená doba je 12 hodín bez použitia.

**POZNÁMKA:** Ak stlačenie tlačidla napájania nemá žiaden efekt, môže byť zapnutá funkcia Uzamknutie tlačidla napájania. Na vypnutie tejto funkcie stlačte a podržte tlačidlo napájania monitora na 10 sekúnd.

**POZNÁMKA:** Indikátor LED napájania môžete vypnúť v ponuke OSD. Stlačte tlačidlo Menu na prednej časti monitora, potom vyberte **Management** (Správa) > **Bezel Power LED** (LED panela napájania) > **Off** (Vypnúť).

Keď je monitor zapnutý, zobrazí sa na päť sekúnd hlásenie o stave monitora. Hlásenie zobrazuje, ktorý vstup (VGA, DVI alebo HDMI) je aktuálnym aktívnym signálom, stav nastavenia zdroja automatického vypínača (zap alebo vyp, predvolené nastavenie je zap), predvolený zdrojový signál (predvolené nastavenie je automatický vypínač), aktuálne prednastavené rozlíšenie displeja a odporúčané prednastavené rozlíšenie displeja.

Monitor automaticky skenuje signálové vstupy, aby zistil, ktorý je aktívny, a potom použije tento vstup na zobrazovanie. Ak sú aktívne dva alebo viaceré vstupy, na monitore sa zobrazí predvolený vstupný zdroj. Ak nie je predvolený zdroj jedným z aktívnych vstupov, potom monitor zobrazuje vstup s najvyššou hodnotiacou prioritou v nasledovnom poradí: DVI, HDMI, potom VGA. Predvolený zdroj môžete zmeniť v ponuke OSD stlačením tlačidla Menu na prednom paneli a výberom **Source Control** (Ovládanie zdrojov) > **Default Source** (Predvolený zdroj).

## <span id="page-17-0"></span>**Politika HP pre vodotlač a uchovanie obrazu**

Modely monitorov poskytujú ultra široké zobrazovacie uhly a pokročilú kvalitu zobrazovania vhodnú pre širokú škálu aplikácii využívajúcich pokročilú kvalitu obrazu. Avšak, v prípade aplikácii, ktoré prejavujú statické, stacionárne alebo pevné zobrazenia v dobe bez dlhšieho použitia šetričov obrazovky, táto panelová technológia nie je vhodná. Medzi tento druh aplikácii patria bezpečnostné kamery, videohry, reklamné logá a šablóny, ktoré sú na obrazovke zobrazené na dlhšiu dobu. Statické obrázky môžu spôsobiť škodu retenciou obrazu, ktoré zvyčajne vyzerajú, ako škvrny alebo vodoznaky na obrazovke monitora.

Záruka spoločnosti HP nekryje monitory, u ktorých sa z dôvodu ich nezastaveného použitia po dobu 24 hodín denne prejavý poškodenie retenciou obrazu. Aby nedošlo k poškodeniu retenciou obrazu vždy keď monitor nepoužívate, vypnite ho alebo, ak to váš systém podporuje, použite nastavenia pre úsporu energie, ktoré displej monitora vypnú vždy, keď je systém nečinný.

## **Vyhľadanie údajového štítku**

Štítok hodnôt na monitore obsahuje číslo výrobku a výrobné číslo. Je možné, že budete potrebovať tieto čísla, keď budete kontaktovať spoločnosť HP ohľadne modulu monitora. Štítok hodnôt sa nachádza na spodnej strane monitora.

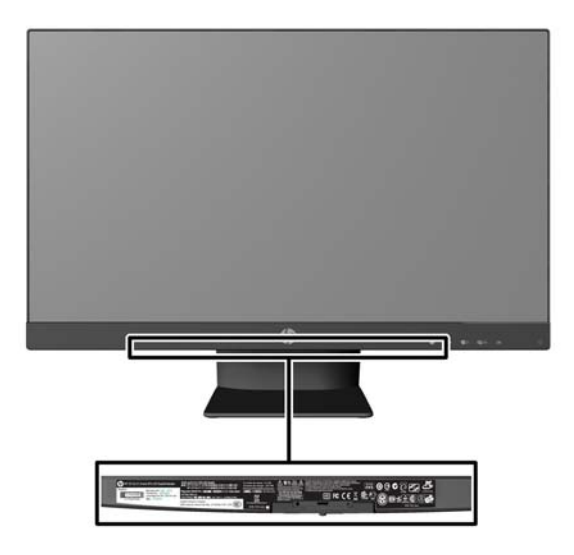

## **Inštalácia lankového zámku**

Môžete pripevniť monitor k statickému objektu s voliteľným lankovým zámkom dostupným od spoločnosti HP.

<span id="page-18-0"></span>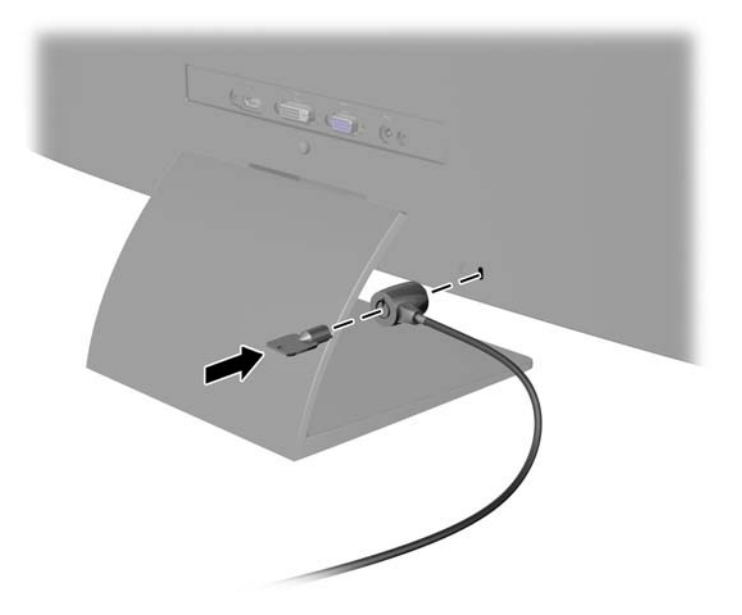

### **Prevzatie ovládačov monitora**

Potom, ako stanovíte potrebu aktualizácie, môžete nainštalovať súbory .INF a ICM z disku alebo si ich prevziať z internetu.

#### **Inštalácia z disku**

Ak chcete súbory .INF a .ICM nainštalovať z disku do vášho počítača:

- **1.** Vložte disk do optickej jednotky počítača. Zobrazí sa ponuka disku.
- **2.** Prezrite si súbor **HP Monitor Software Information** (Informácie o softvére monitora HP).
- **3.** Zvoľte **Install Monitor Driver Software** (Inštalovať softvér ovládača monitora).
- **4.** Postupujte podľa pokynov na obrazovke.
- **5.** Uistite sa, že v Ovládacom paneli displeja programu Windows sa objavia správne rozlíšenia a obnovovacie frekvencie.
- **POZNÁMKA:** V prípade chybnej inštalácie možno budete potrebovať manuálne nainštalovať ovládače monitora s digitálnym podpisom, súbory.INF alebo .ICM z disku. Prečítajte si pokyny obsiahnuté v súbore HP Monitor Software Information (Informácie o softvére monitora HP) na disku.

#### **Prevzatie z webu**

Ak nemáte počítač alebo zdrojové zariadenie s optickou jednotkou, môžete si prevziať najnovšiu verziu súborov .INF a .ICM z webovej lokality podpory pre monitory HP:

- **1.** Prejdite na lokalitu <http://www.hp.com/support> a vyberte príslušnú krajinu/región a jazyk.
- **2.** Vyberte položku **Ovládače a súbory na prevzatie**, napíšte model svojho monitora do vyhľadávacieho políčka **Nájsť môj produkt** a kliknite na tlačidlo **Hľadať**.
- **3.** V prípade potreby vyberte monitor zo zoznamu.
- **4.** Vyberte svoj operačný systém a kliknite na tlačidlo **Ďalej**.
- **5.** Kliknite na možnosť **Driver Display/Monitor** (Ovládač Displej/Monitor) a otvorte zoznam ovládačov.
- **6.** Kliknite na položku ovládače.
- **7.** Kliknite na kartu **Systémové požiadavky** a následne overte, či váš systém spĺňa minimálne požiadavky programu.
- **8.** Kliknite na možnosť **Prevziať** a postupujte podľa pokynov na obrazovke na prevzatie softvéru.

**POZNÁMKA:** V prípade chybnej inštalácie možno budete potrebovať manuálne nainštalovať ovládače monitora s digitálnym podpisom, súbory.INF alebo .ICM z disku. Prečítajte si pokyny obsiahnuté v súbore HP Monitor Software Information (Informácie o softvére monitora HP) na disku.

# <span id="page-20-0"></span>**4 Používanie softvéru** *My Display*

Disk priložený k monitoru obsahuje softvér *My Display*. Softvér*My Display* sa používa na výber predvolieb na optimálne sledovanie. Môžete vybrať nastavenie pre hry, filmy, editovanie fotiek alebo pre prácu s dokumentmi a tabuľkami. Pomocou softvéru *My Display* môžete tiež ľahko upraviť nastavenia, ako sú jas, farba a kontrast.

### **Inštalácia softvéru**

Postup inštalácie softvéru:

- **1.** Vložte disk do diskovej jednotky počítača. Zobrazí sa ponuka disku.
- **2.** Zvoľte si jazyk.
- **POZNÁMKA:** Táto voľba slúži na výber jazyka, ktorý sa zobrazí počas inštalácie softvéru. Jazyk samotného softvéru sa určí podľa jazyka operačného systému.
- **3.** Kliknite na **Install My Display Software** (Nainštalovať softvér My Display).
- **4.** Postupujte podľa pokynov na obrazovke.
- **5.** Reštartujte počítač.

#### **Používanie softvéru**

Otvorenie softvéru *My Display*:

**1.** Kliknite na ikonu **HP My Display** na paneli úloh.

Alebo

Kliknite na **Windows Start**™ (Štart systému Windows) na paneli úloh.

- **2.** Kliknite na položku **Všetky programy**.
- **3.** Kliknite na **HP My Display**.
- **4.** Vyberte **HP My Display**.

Ďalšie informácie si prečítajte v **Pomocníkovi** softvéru na obrazovke.

## <span id="page-21-0"></span>**Prevzatie softvéru**

Ak uprednostňujete prevzatie softvéru *My Display*, postupujte podľa pokynov nižšie.

- **1.** Prejdite na lokalitu <http://www.hp.com/support> a vyberte príslušnú krajinu/región a jazyk.
- **2.** Vyberte možnosť **Ovládače a súbory na prevzatie**, napíšte model svojho monitora do vyhľadávacieho políčka **Nájsť podľa produktu** a kliknite na tlačidlo **Hľadať**.
- **3.** V prípade potreby vyberte monitor zo zoznamu.
- **4.** Vyberte svoj operačný systém a kliknite na tlačidlo **Ďalej**.
- **5.** Kliknite na položku **Utility Tools** (Pomôcky nástroje) na otvorenie zoznamu pomôcok a nástrojov.
- **6.** Kliknite na **HP My Display**.
- **7.** Kliknite na kartu **Systémové požiadavky** a následne overte, či váš systém spĺňa minimálne požiadavky programu.
- **8.** Kliknite na položku **Download** (Prevziať) a postupujte podľa pokynov na obrazovke pre prevzatie programu *My Display*.

# <span id="page-22-0"></span>**A Podpora a riešenie problémov**

## **Riešenie bežných problémov**

Nasledujúca tabuľka uvádza možné problémy, možnú príčinu každého z nich a odporúčané riešenia.

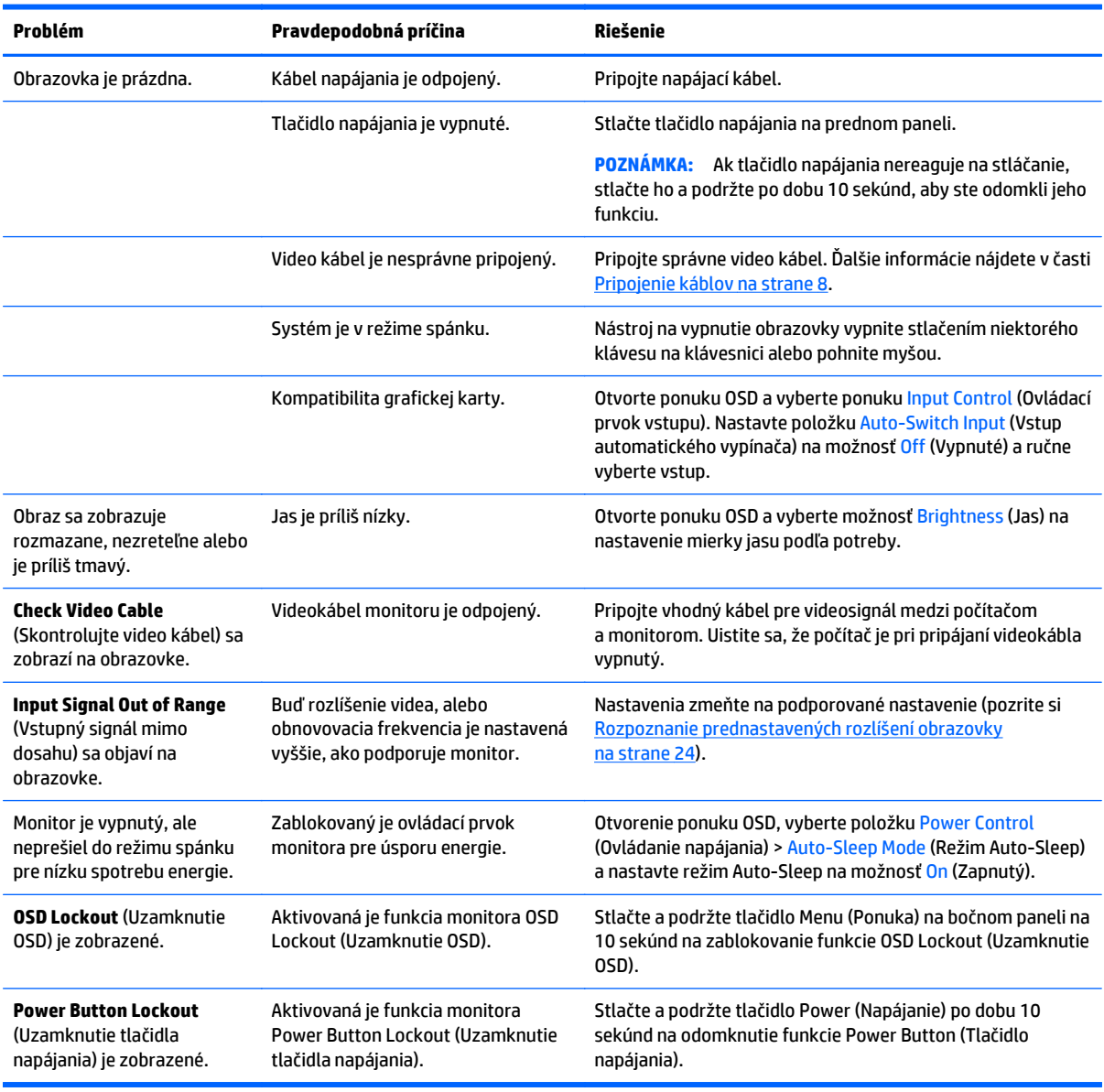

### **Button lockouts (Uzamknutia tlačidiel)**

Podržaním tlačidla napájania alebo tlačidla ponuky na 10 sekúnd sa uzamknú funkcie tlačidiel. Funkcie môžete obnoviť opätovným podržaním tlačidiel na 10 sekúnd. Táto funkcia je dostupná len vtedy, ak je displej zapnutý a zobrazuje aktívny signál a ponuka OSD nie je aktívna.

### <span id="page-23-0"></span>**Podpora produktu**

Ak potrebujete ďalšie informácie o používaní monitora, prejdite na lokalitu <http://www.hp.com/support>. Vyberte svoju krajinu alebo región, vyberte možnosť **Troubleshooting** (Riešenie problémov) a potom zadajte svoj model do okna vyhľadávania a kliknite na tlačidlo **Go** (Prejsť).

**2 POZNÁMKA:** Používateľská príručka monitora, referenčný materiál a ovládače sú dostupné na adrese <http://www.hp.com/support>.

Ak sa informácie obsiahnuté v tejto príručke nezaoberajú vašimi otázkami, môžete sa obrátiť na podporu. Podporu pre USA nájdete na lokalite [http://www.hp.com/go/contactHP.](http://www.hp.com/go/contactHP) Celosvetovú podporu nájdete na lokalite [http://welcome.hp.com/country/us/en/wwcontact\\_us.html](http://welcome.hp.com/country/us/en/wwcontact_us.html).

Tu môžete:

Hovoriť s technikom spoločnosti HP online

**POZNÁMKA:** Keď nie je podpora prostredníctvom rozhovoru dostupná v príslušnom jazyku, je dostupná v angličtine.

- Nájsť telefónne čísla technickej podpory
- Vyhľadať servisné centrum spoločnosti HP

#### **Príprava telefonovania na Zákaznícku podporu**

Ak problém neviete vyriešit' použitím tipov na riešenie problémov uvedených v tejto časti, možno budete musiet' zavolat' technickú podporu. Skôr, než budete telefonovať do servisu, pripravte si nasledujúce informácie:

- Číslo modelu monitora
- **•** Sériové číslo monitora
- Dátum nákupu na faktúre
- Podmienky, pri ktorých vznikol problém
- Prijaté hlásenia o chybách
- Konfigurácia hardvéru
- Názov a verzia hardvéru a softvéru, ktorý používate

# <span id="page-24-0"></span>**B Technické špecifikácie**

**POZNÁMKA:** Všetky špecifikácie predstavujú typické špecifikácie, ktoré poskytli výrobcovia súčastí HP. Skutočný výkon môže byť buď vyšší alebo nižší.

**POZNÁMKA:** Niektoré modely uvedené v tejto príručke nemusia byť dostupné vo vašej krajine alebo oblasti.

## **50,8 cm/20-palcové modely**

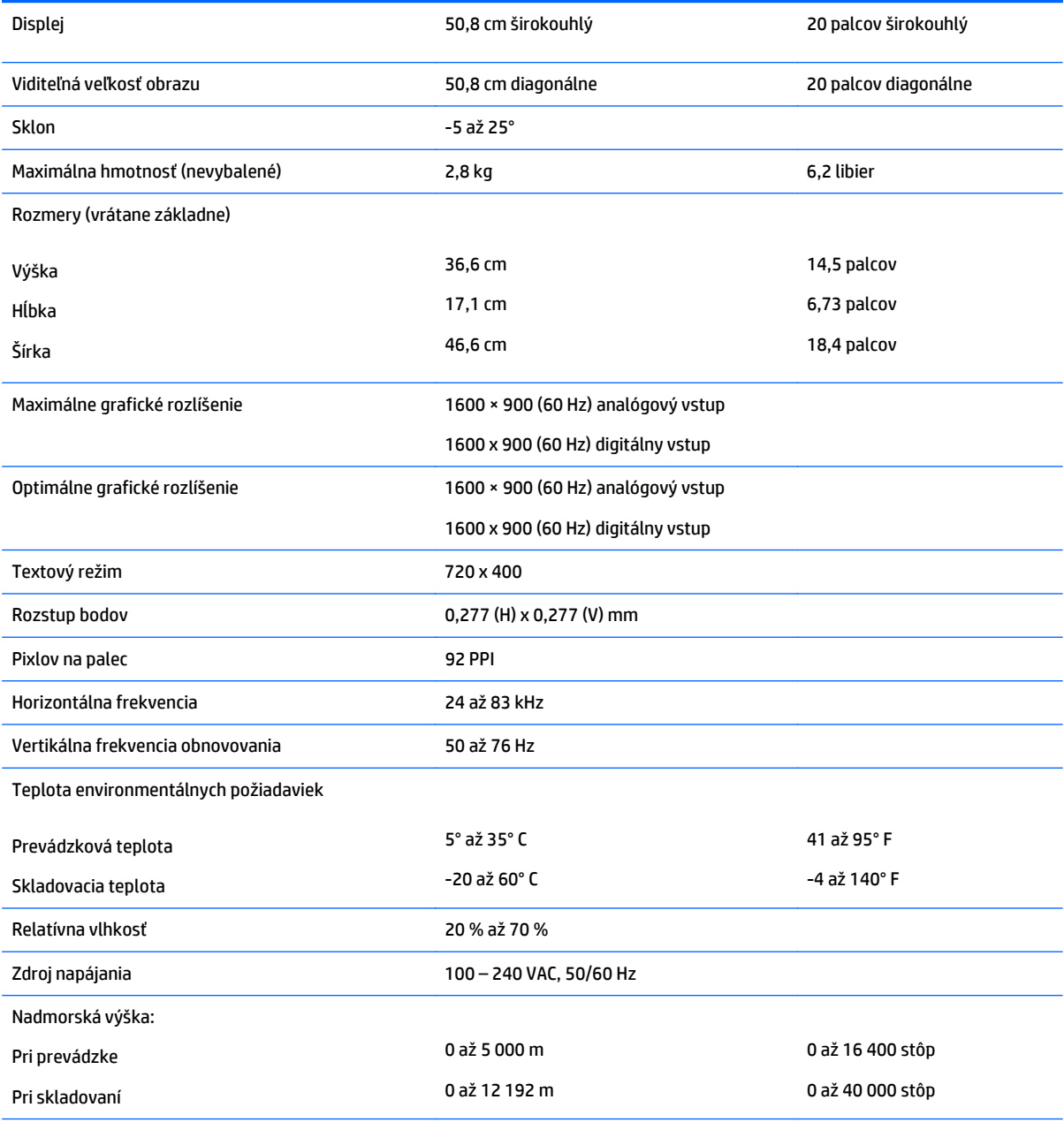

Meraná spotreba energie:

<span id="page-25-0"></span>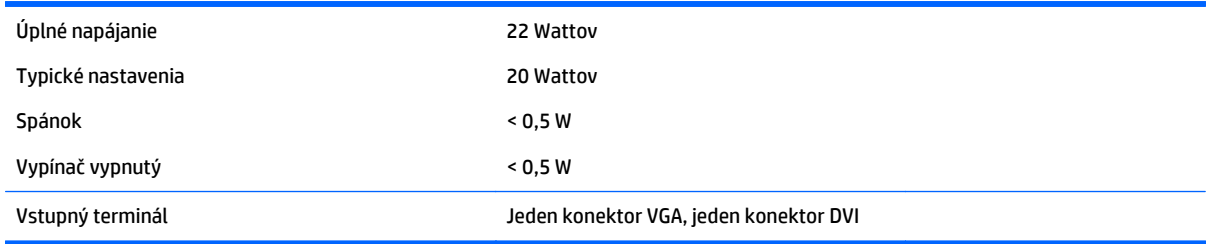

## **54,6 cm/21,5-palcové modely**

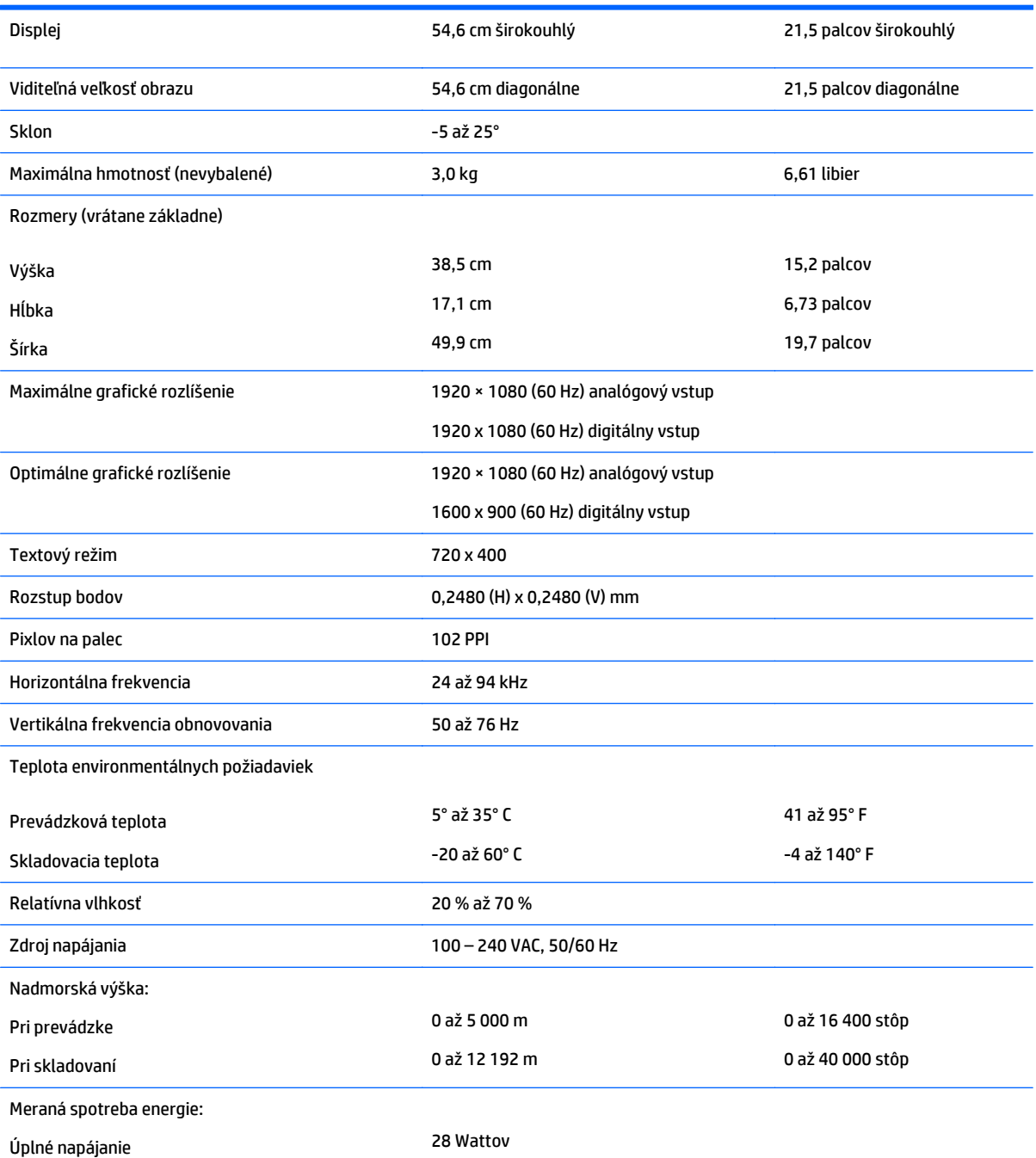

<span id="page-26-0"></span>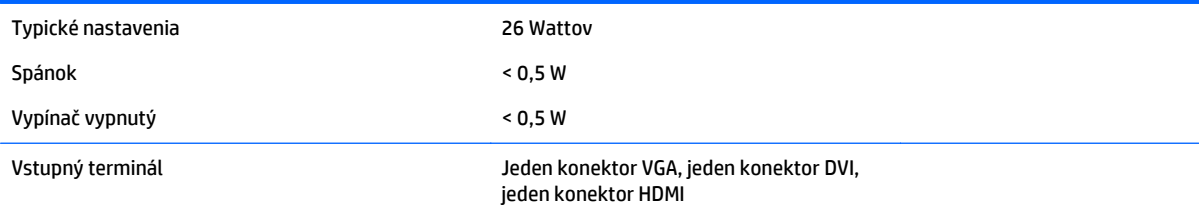

## **58,4 cm/23-palcové modely**

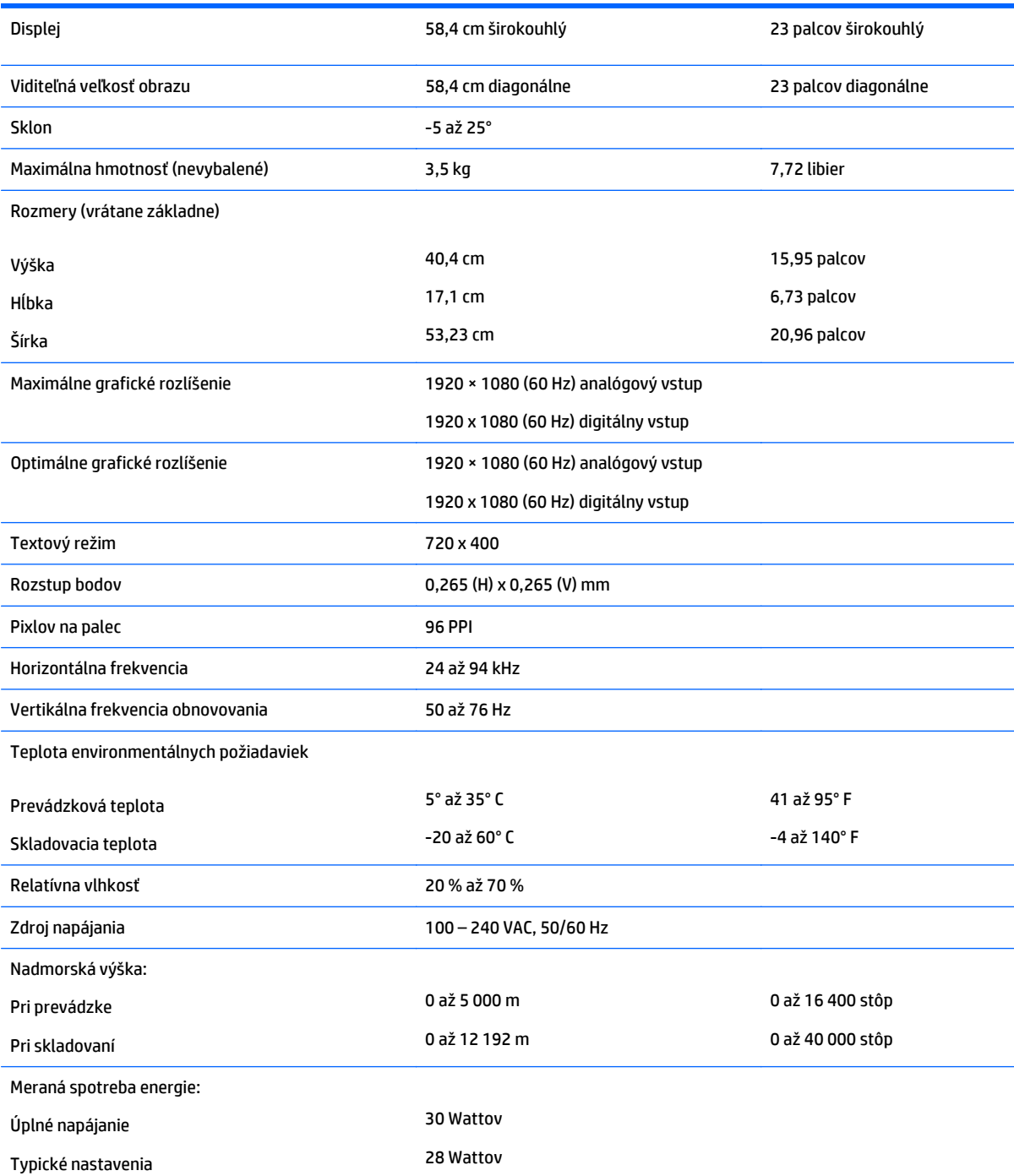

<span id="page-27-0"></span>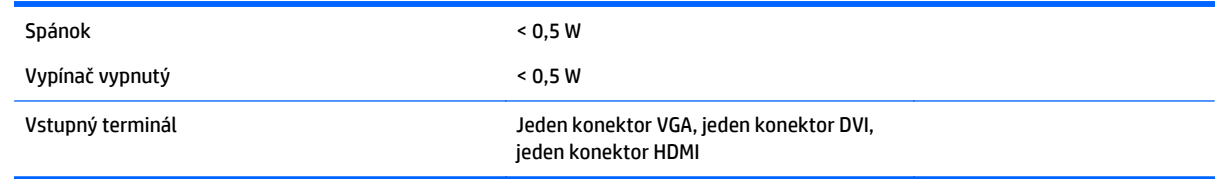

## **63,5 cm/25-palcové modely**

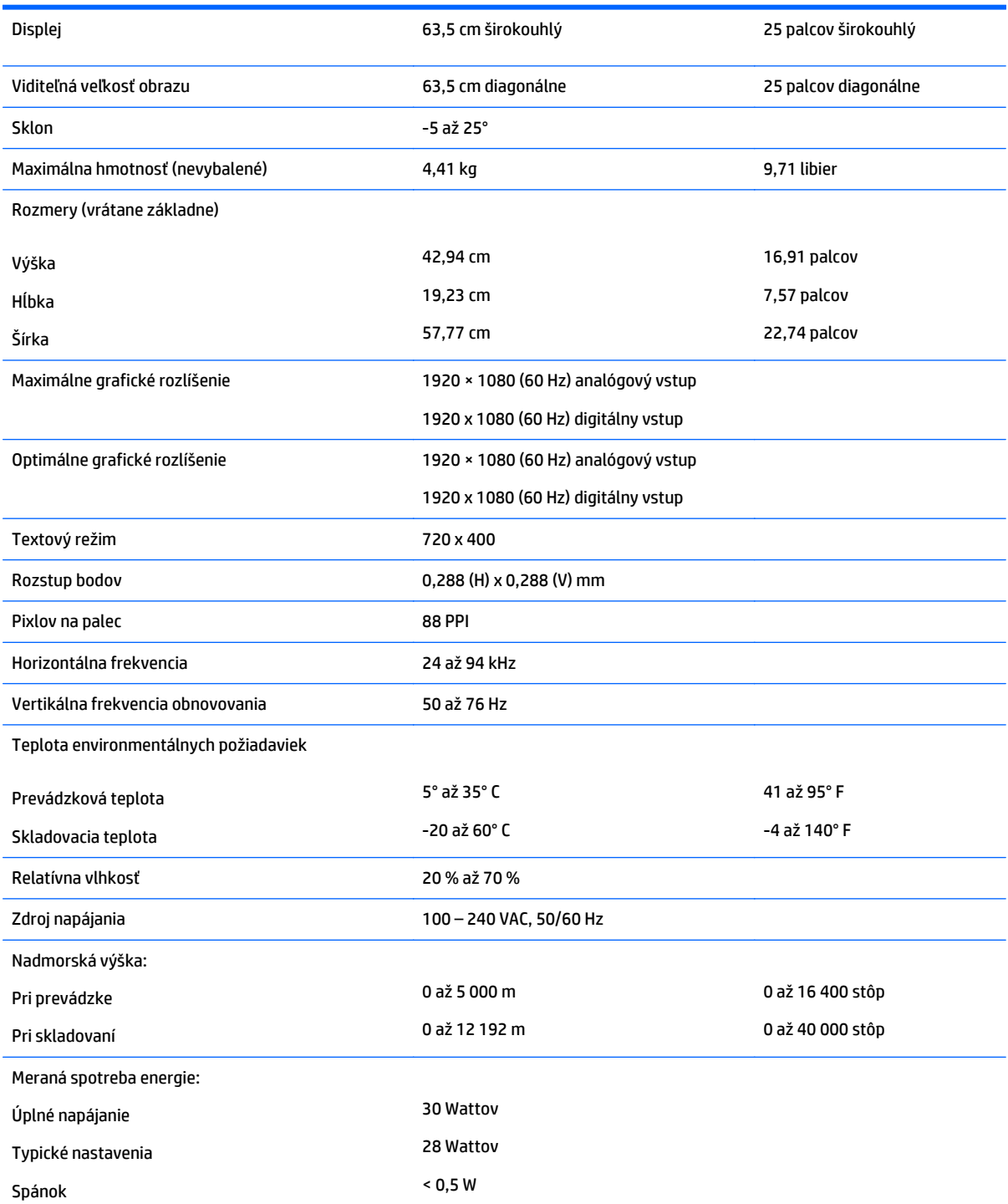

<span id="page-28-0"></span>Vypínač vypnutý < 0,5 W

Vstupný terminál Jeden konektor VGA, jeden konektor DVI, jeden konektor HDMI

## **68,6 cm/27-palcové modely**

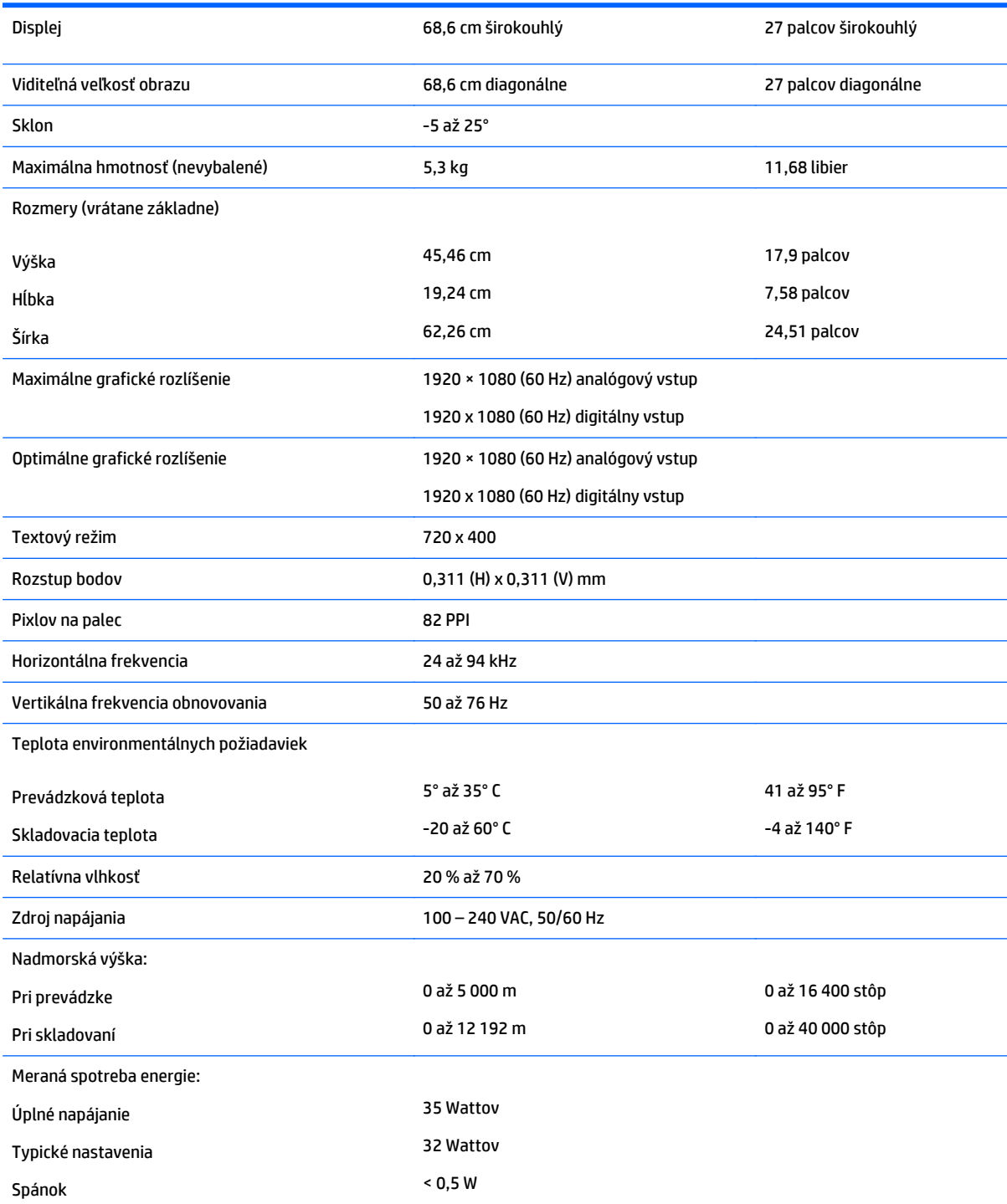

<span id="page-29-0"></span>Vypínač vypnutý < 0,5 W

Vstupný terminál Jeden konektor VGA, jeden konektor DVI, jeden konektor HDMI

## **Rozpoznanie prednastavených rozlíšení obrazovky**

Rozlíšenia displeja uvedené nižšie sú najviac používané režimy a sú nastavené ako predvolené nastavenia od výrobcu. Monitor automaticky rozpozná tieto predvolené režimy, ktoré sa zobrazia v správnej veľkosti a v strede obrazovky.

**202NÁMKA:** Niektoré modely uvedené v tejto príručke nemusia byť dostupné vo vašej krajine alebo oblasti.

#### **20-palcové modely**

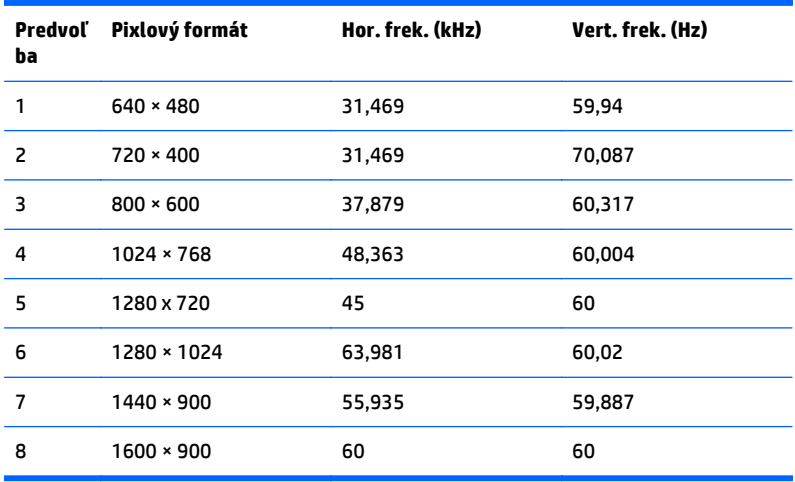

#### **22-, 23-, 25-, 27-palcové modely**

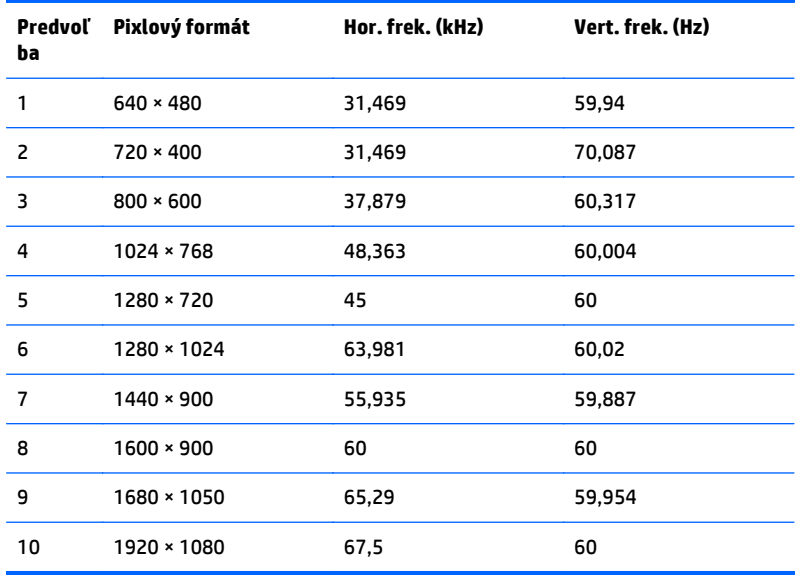

<span id="page-30-0"></span>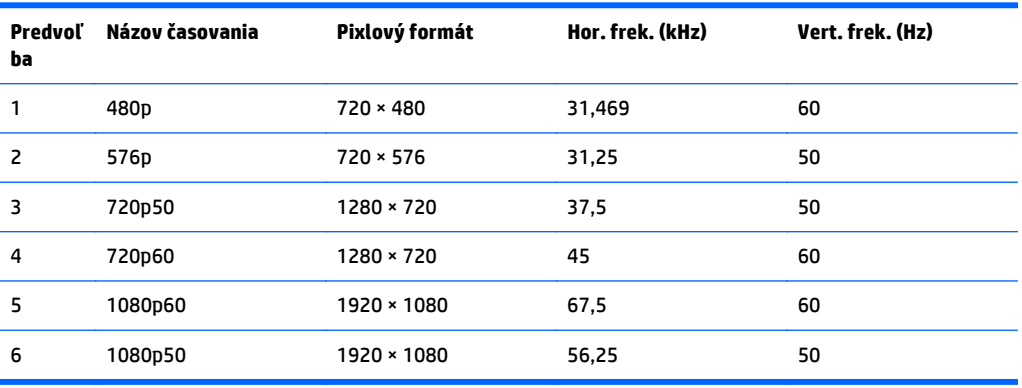

#### **Napájacie adaptéry**

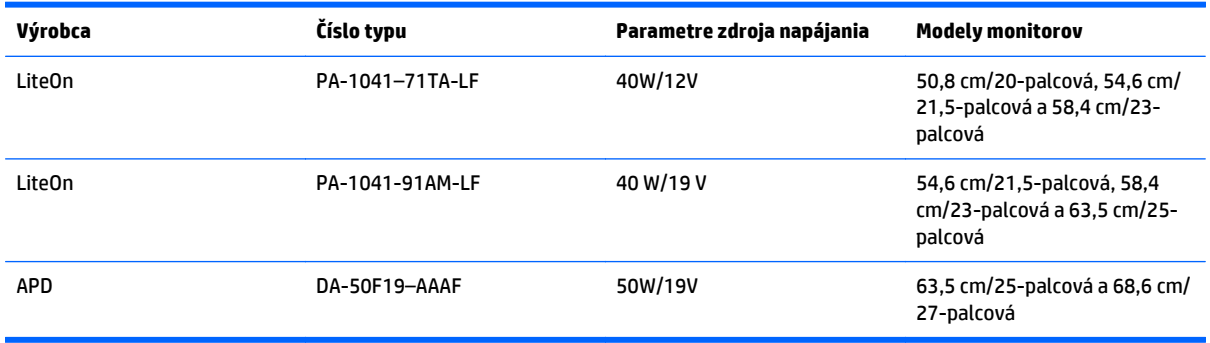

### **Aktivovanie užívateľských režimov**

Riadiaca jednotka videa môže v niektorých prípadoch aktivovať režim, ktorý nie je prednastavený:

- Ak nepoužívate štandardný grafický adaptér.
- Ak nepoužívate režim prednastavený od výrobcu.

Ak k tomu dôjde, možno budete musieť prestaviť parametre obrazovky monitora použitím OSD. Vaše zmeny je možné vykonať na jednom alebo všetkých z týchto režimov ako aj uložených v pamäti. Monitor automaticky ukladá nové nastavenia, potom rozoznáva nový režim tak, ako je to v prípade predvoleného režimu. Okrem predvolených režimov od výrobcu existuje aspoň 10 užívateľských režimov, ktoré je možné vytvoriť a uložiť.

#### **Funkcia šetriča energie**

Monitory podporujú stav zníženého napájania. Do tohto zníženého stavu napájania sa prejde, keď monitor rozpozná neprítomnosť buď horizontálneho alebo vertikálneho synchronizačného signálu. Po zistení neprítomnosti týchto signálov bude obrazovka monitora prázdna, podsvietenie sa vypne a indikátor napájania sa zmení na jantárovo. Keď je monitor v stave zníženého napájania, monitor bude využívať 0,5 Wattov napájania. Pred návratom monitora do svojho normálneho prevádzkového režimu je krátka zahrievacia doba.

Pozrite si návod počítača, kde nájdete pokyny na nastavenie funkcií šetrenia energie (niekedy sa nazývajú funkcie riadenia spotreby energie).

**POZNÁMKA:** Vyššie uvedená funkcia šetrenie energie pracuje len v prípade, že monitor je pripojený k počítaču, ktorý tieto funkcie obsahuje.

Výberom nastavení v pomôcke monitora Šetrič energie môžete takisto naprogramovať monitor, aby prešiel do stavu zníženého napájania vo vopred určenom čase. Keď pomôcka monitora Šetrič energie spôsobí prechod monitora do stavu zníženého napájania, indikátor napájania bude blikať na jantárovo.

# <span id="page-32-0"></span>**C Zjednodušenie ovládania**

Spoločnosť HP navrhuje, vyrába a predáva výrobky a služby, ktoré môže používať každý, či už samostatne alebo s príslušnými pomocnými zariadeniami.

## **Podporované pomocné technológie**

Výrobky spoločnosti HP podporujú širokú škálu pomocných technológií operačného systému a dajú sa nakonfigurovať tak, aby fungovali s ďalšími pomocnými technológiami. Použite funkciu vyhľadávania externom zdroji, ktorý je pripojený k monitoru, a vyhľadajte ďalšie informácie o pomocných funkciách.

**2 POZNÁMKA:** Ďalšie informácie o konkrétnom výrobku s pomocnou technológiou vám poskytne zákaznícka podpora pre daný výrobok.

### **Kontaktovanie podpory**

Neustále zdokonaľujeme zjednodušenie ovládania našich výrobkov a služieb a vítame odozvu od používateľov. Ak máte problém s výrobkom, prípadne nám chcete povedať niečo k funkciám zjednodušenia ovládania, ktoré vám pomohli, obráťte sa na nás na čísle (888) 259-5707, od pondelka do piatka od 14.00 do 5.00 SEČ. Ak ste nepočujúci alebo slabo počujúci, používate TRS/VRS/WebCapTel a potrebujete technickú podporu, prípadne máte otázky týkajúce sa zjednodušenia prístupu, obráťte sa na nás na čísle (877) 656-7058, od pondelka do piatka od 14.00 do 5.00 SEČ.

**POZNÁMKA:** Podpora je len v angličtine.